שלום לכם,

 המצלמות הדיגיטאליות של היום הולכות ומשתפרות, ומצלמות באיכות גבוהה. האיכות הגבוהה משפיעה על &auot:משקלה&guot: של כל תמונה, בין 1-4 מגה לכל תמונה. באינטרנט, אין לנו אפשרות להשתמש באיכות כל כך גבוהה, מכיוון שהדבר יגרום לזמן העלאה איטי של האתר - ובריחת לקוחות פוטנציאליים.

לכן, עלינו לכווץ את התמונות לגודל אינטרנטי, אך לפגוע כמה שפחות באיכות התמונה המתקבלת.

# **חלק א' - התקנת תוכנה (שלב חד פעמי)**

 עלינו להקטין את התמונות על מנת שנוכל להעלות אותם לאתר. לשם כך עלינו להתקין תוכנה שתאפשר לנו עבודה קלה ומהירה. ( שלב זה מתבצע בפעם הראשונה בלבד )

התוכנה נקראת **PIXresizer**וניתן להוריד אותה ע"י הקלקה כאן: **PIXResizer** .

בחלון הנפתח יש לבחור שמור לדיסק (לשולחן העבודה עדיף).

 אחרי שהתוכנה סיימה לרדת, עלינו לפתוח אותה ( שלב ההתקנה של התוכנה ). בחלון שנפתח עלינו ללחוץ **Next**:

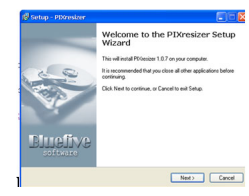

בחלון הבא לא לשנות כלום וללחוץ על **Next**:

בחלון שאחריו עלינו לבחור באפשרות הראשונה: **accept I** על וללחוץ ,agreement the **Next**:

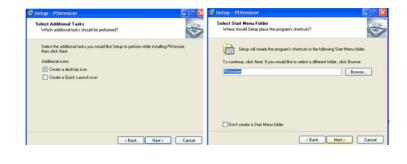

וגם בשני החלונות הבאים **Next**:

 $\mathbb{C}$ 

 $N_{\text{Bd}}$   $\overline{\phantom{a}}$   $\overline{\phantom{a}}$   $\overline{\phantom{a}}$ 

בחלון הנוסף יש ללחוץ על **Install**. תתחיל התקנה של התוכנית (פס ירוק), כשבסופו יפתח חלון נוסף.

נלחץ על **Next**, ובחלון הבא שנפתח – **נוריד את סימן ה –V הירוק** , ונלחץ על **Finish**:

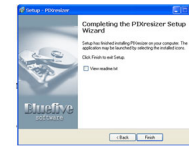

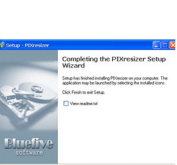

זהו זה – התקנתם את התוכנית – קל, לא ? התוכנית **PIXresizer**מחכה לכם על שולחן העבודה.

 **חלק ב' - הכנת התשתית לתמונות החדשות**

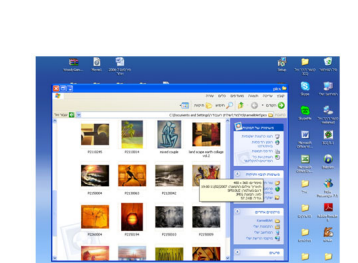

התמונות שאותן אנו רוצים להעלות נמצאות בדרך כלל בתיקיה מסוימת.

 בתוך התיקייה של התמונות נכין תיקיה חדשה שאליה נכניס את התמונות החדשות. **איך עושים את זה ?** נפתח את תיקיית

התמונות ובמקום ריק מתמונה, אבל עדיין בתוך חלון התיקייה נלחץ על הכפתור הימני בעכבר, כדי שיפתח תפריט כמו בתמונה הבאה:

#### **שימוש בתוכנת PixResizer**

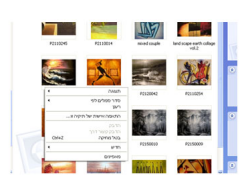

בתפריט, נעבור לאופציית חדש, ובה נבחר תיקייה חדשה, שנקרא לה **good**.

# **חלק ג' - כיווץ התמונות**

 עכשיו נלמד על התוכנית. יש ללחוץ פעמיים על הסמל בשולחן העבודה על מנת לפתוח את התוכנית. התוכנה היא באנגלית, שזה חסרון אבל נוכל להתגבר עליו. על ידי עבודה נכונה.

התוכנה שנפתחה נראית כך:

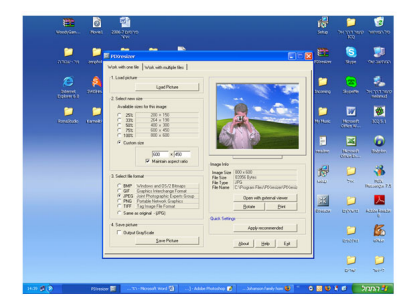

 אם נשים לב, למעלה בצד שמאל יש 2 לשוניות. אותנו מעניינת הלשונית: **Work with multiple files** 

#### **שימוש בתוכנת PixResizer**

 נלחץ על לשונית זאת והחלון קצת השתנה. מתחת לאזור הלשוניות יש מקום שנקרא: **Select source and destination** 

 כאן אנחנו בוחרים את תיקיית המקור, שהיא תיקיית התמונות שלנו, ואת תיקיית היעד, שהיא התיקייה שהכנו מבעוד מועד, בתוך תיקיית המקור. לחצו על כפתור ה **Source**, ובחלון שנפתח בחרו את תיקיית התמונות,. ולחצו **.OK**אחר כך חזרו

על הפעולה רק שעכשיו תבחרו את התיקייה הפנימית שיצרנו,

#### **good**

, שנמצאת בתוך תיקיית המקור ( יש ללחוץ על סימן הפלוס כדי לראות אותה, ואז לסמן את התיקייה  **good**

ואז **OK**

.(

.

### **עכשיו, התוכנה יודעת מאיפה היא לוקחת את התמונות, ואיפה היא תשמור את התמונות החדשות.**

 נלך עכשיו לאזור אחד מתחת לאיפה שהיינו, שנקרא: **Size New Select**. בתוך האזור הזה יש לנו בר הזזה, שאותו אנו יכולים להזיז ימינה (להגדלה) ושמאלה (להקטנה). אנו נזיז שמאלה עד שהמספר יהיה **400**

 כל מה שנשאר לנו לעשות עכשיו זה ללחוץ בצד שמאל למטה על כפתור **Picture Save**, והתוכנה תכווץ לנו את התמונות. קצת מעל הכפתור יש לנו פס שמראה על ההתקדמות.

 זהו, בתיקייה החדשה שיצרנו יחכו לנו התמונות החדשות, שאותן נעלה לאתר. כל הכבוד ! אני ממליץ להיכנס לתיקייה, ולבדוק אם יש תמונות מסובבות על הצד. אם כן, לחיצה על הכפתור הימני של העכבר יפתח תפריט, שאחת האופציות היא סיבוב בכיוון / גד השעון. אם לא תסובבו את התמונה, היא תישאר ככה גם באתר, ואת זה אנחנו לא רוצים!

## **בהצלחה.**

 אין להעתיק, לשכפל, לצלם, לתרגם, להקליט, לשדר, לקלוט ו/או לאכסן במאגר מידע בכל דרך ו/או אמצעי מכני, דיגיטלי, אופטי, מגנטי ו/או אחר – חלק כלשהו מן המידע ו/או המאמרים ו/או התמונות ו/או האיורים ו/או כל תוכן אחר שצורף ו/או נכלל באתר אינטרנט זה, בין אם לשימוש פנימי ו/או לשימוש מסחרי.

### **כל הזכויות שמורות. שימוש בתכני האתר ללא אישור מפורש מחברת הכתובת - פרסום ושיווק באינטרנט - אסור בהחלט.**

### **שימוש בתוכנת PixResizer**